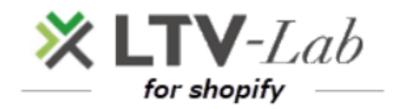

 $\sim$  Scenario settings  $\sim$ 

1<sup>st</sup> edition

### contents

0 TOP screen

- 1 How to create a step-mail by each product \*Standard plan limited
- **2** Explanation of scenario create screen and basic use flow

1 Email create

- ②Scenario 「Mail add」 「Stop」
- **③Scenario** 「Delate」 「Temporary evacuation」
- (4) [Stopping the scenario purchased product]

\* Standard plan limited

- ⑤ 「Efect ON/OFF」
  - \* Conversion tag setting
- **3** Scenario for each product : [Valid] setting \* Standard plan limited

4 various settings

# **TOP-SCREEN**

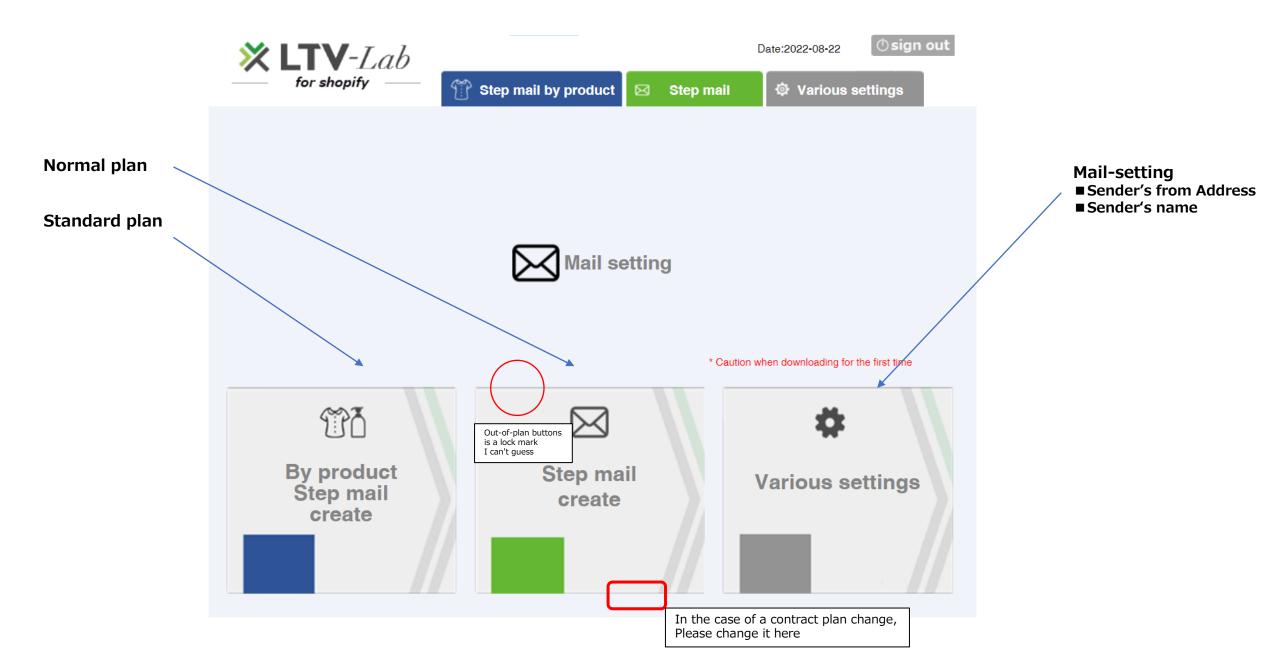

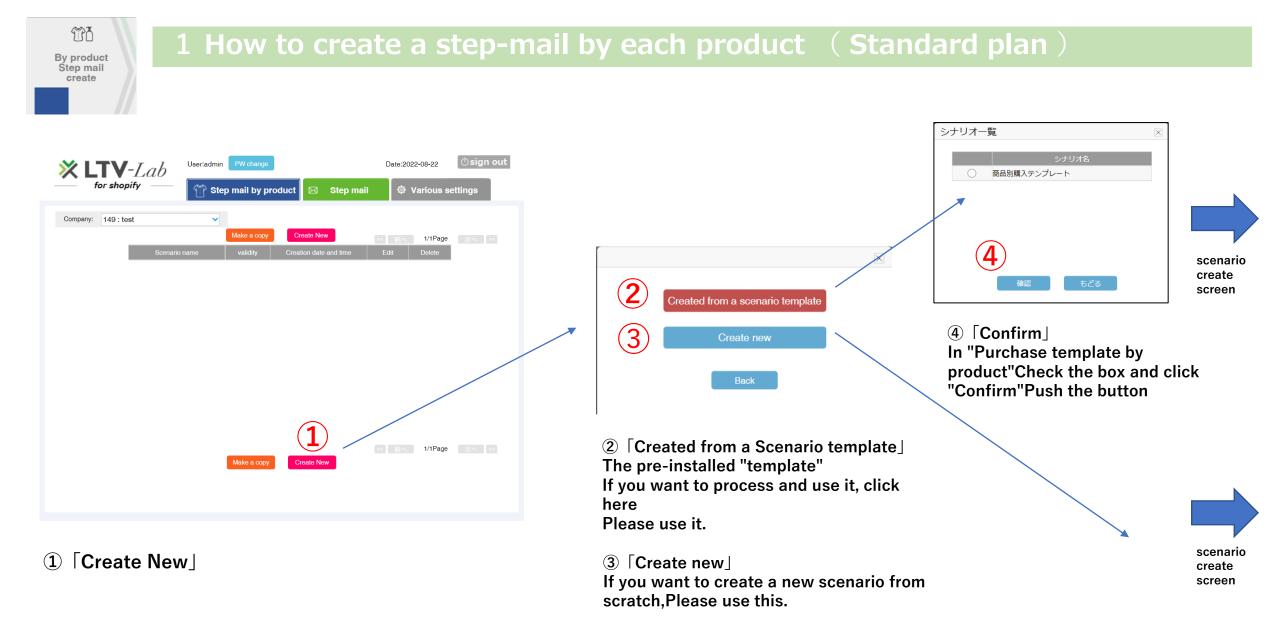

### \* There is no template selection for customers using the normal plan, so you can go directly to the scenario creation screen.

# 2 Explanation of scenario creation screen and basic usage flow

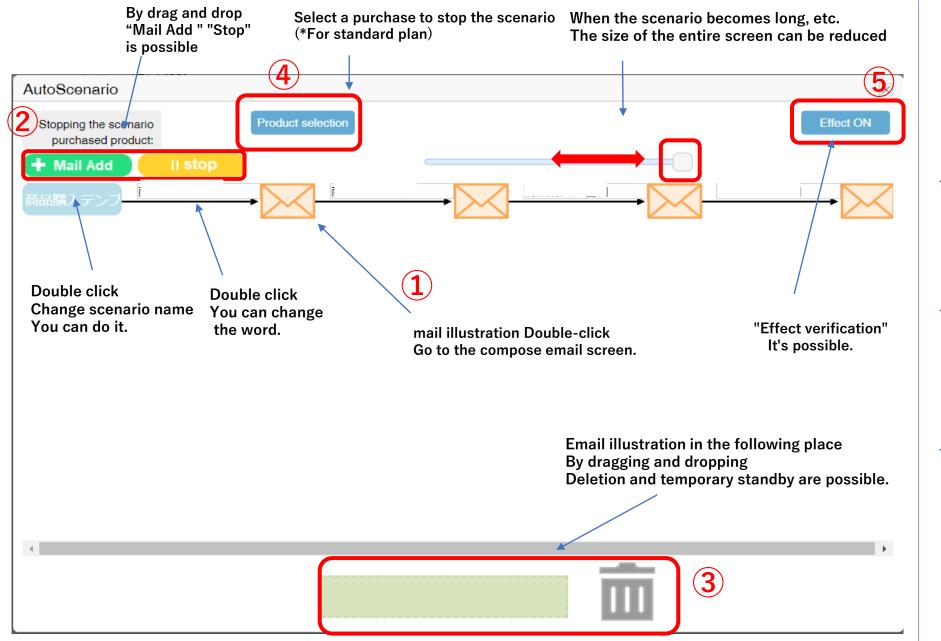

<Basic usage flow>

### (1) "Compose an email"

If you double-click an email, Go to the email composition screen. (\*The email text in the template is It will be a temporary sentence, so be sure to process it. Please use it)

(2) "Mail Add" and "Stop" Within a scenario, add or stop emails If you want to, please use this illustration Drag and drop to add/stop I will.

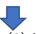

(3) "Delete" and "Temporary Standby"

In scenario creation, delete an email If you want to wait for a while, click hereDrag et al. illustrations & Doro Plp and add/stop.

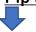

(4) "Scenario Stop Purchase Products" After purchasing the specified product, the scenario is Select the product that you want to stop.

# (1) Composing an email

# Email composition screen

| MailEdit             |                                                                                                    | Х |
|----------------------|----------------------------------------------------------------------------------------------------|---|
|                      |                                                                                                    |   |
| Measure status       | Validity 🗸                                                                                         |   |
| ID.42 Type           | Follow V Memo                                                                                      | I |
|                      | Date condition                                                                                     |   |
| Filtering conditions | * O From the latest shipping date * • From the latest purchase date 7 After the lapse of days send |   |
|                      | History condition                                                                                  |   |
|                      | Latest purchase         Product selection         Number of purchases         times         times  |   |
| Transmission time    | 10:00 🗸                                                                                            |   |
| Validity period:     | Delivery start date ~                                                                              |   |
|                      | Click rate Vopen rate XIn the case of text mail, the open rate cannot be measured.                 |   |
|                      |                                                                                                    |   |
|                      | PC Smartphone * If you need help creating HTML email, please click this                            | 1 |
| Subject              | PC Smartphone * If you need help creating HTML email, please click this Copy to Smartphone         | l |
| Subject              |                                                                                                    |   |

# to compose an email.

1

Set the delivery conditions

2

Create

b

sentence

\*Please refer to the for how to compose separate email creation manual <Basic usage flow>

(1) "Compose an email" If you double-click an email, Go to the email composition screen. (\*The email text in the template is It will be a temporary sentence, so be sure to process it. Please use it)

(2) "Mail Add" and "Stop" Within a scenario, add or stop emails If you want to, please use this illustration Drag and drop to add/stop I will.

(3) "Delete" and "Temporary Standby"

In scenario creation, delete an email If you want to wait for a while, click hereDrag et al. illustrations & Doro Plp and add/stop.

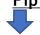

(4) "Scenario Stop Purchase Products" After purchasing the specified product, the scenario is Select the product that you want to stop.

# **①**Scenarios "Addition of measures" and "Suspension"

\*If you want to add a fifth email

# ■How to "add" an email

1) If you have a template

# 自動シナリオ シナリオの停止購入商品: 十歲東邊加 商品購入7日目 商品購入14日目 Drag and drop m

- 施策追加 Drag and drop Move to the fourth email If the sixth message is added, the fifth letter, and so on.

Move to the top of the pre-mail illustration

The compose screen for e-mail will appear.

<Basic usage flow>

(1) "Compose an email" If you double-click an email, Go to the email composition screen. (\*The email text in the template is It will be a temporary sentence, so be sure to process it. Please use it)

(2) "Mail Add" and "Stop" Within a scenario, add or stop emails If you want to, please use this illustration Drag and drop to add/stop I will.

(3) "Delete" and "Temporary Standby" In scenario creation, delete an email If you want to wait for a while, click hereDrag et al. illustrations & Doro Plp and add/stop.

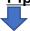

(4) "Scenario Stop Purchase Products" After purchasing the specified product, the scenario is Select the product that you want to stop.

(5) "Effect ON/OFF" Effect verification is possible

### 2) In the case of creating a new product

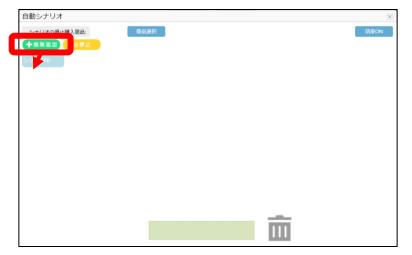

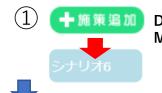

Drag and drop Move above the scenario name

The compose screen for e-mail will appear.

# **②**Scenarios "Addition of measures" and "Suspension"

# ■How to "stop" an email

### \*If you want to stop the second email

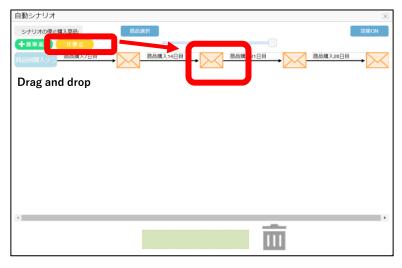

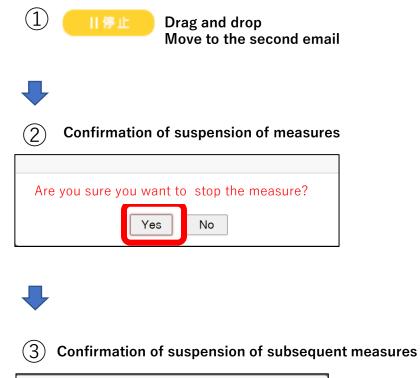

| Will yo | u stop all | subse | quent measures? |
|---------|------------|-------|-----------------|
|         | Yes        | No    | Cancel          |

\* Measures in the middle of the scenario In case of outage, a confirmation is displayed <Basic usage flow>

(1) "Compose an email" If you double-click an email, Go to the email composition screen. (\*The email text in the template is It will be a temporary sentence, so be sure to process it. Please use it)

(2) "Mail Add" and "Stop" Within a scenario, add or stop emails If you want to, please use this illustration Drag and drop to add/stop I will.

(3) "Delete" and "Temporary Standby" In scenario creation, delete an email If you want to wait for a while, click hereDrag et al. illustrations & Doro Plp and add/stop.

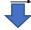

(4) "Scenario Stop Purchase <u>Products"</u> <u>After purchasing the specified</u> <u>product, the scenario is Select the</u> <u>product that you want to stop.</u>

# **3**Scenario "Deletion" and "Temporary evacuation"

# ■How to "delete" an email

### \*If you want to delete the second email

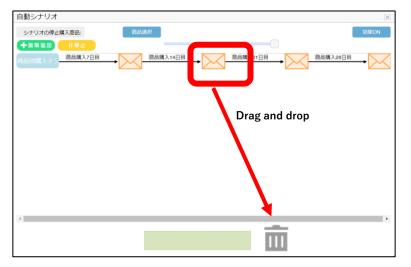

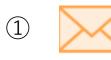

Drag and drop the target email Move it to the trash can illustration

) Confirm deletion of measures

Once deleted, it cannot be recovered. Are you sure you want to delete the measure?

No

Confirmation of deletion of 3 subsequent measures

| Will you stop all subsequent measures? |     |    |        |
|----------------------------------------|-----|----|--------|
|                                        | Yes | No | Cancel |

\* Measures in the middle of the scenario In case of deletion, a confirmation will be displayed <Basic usage flow>

(1) "Compose an email" If you double-click an email, Go to the email composition screen. (\*The email text in the template is It will be a temporary sentence, so be sure to process it. Please use it)

(2) "Mail Add" and "Stop" Within a scenario, add or stop emails If you want to, please use this illustration Drag and drop to add/stop I will.

(3) "Delete" and "Temporary Standby" In scenario creation, delete an email If you want to wait for a while, click hereDrag et al. illustrations & Doro Plp and add/stop.

(4) "Scenario Stop Purchase <u>Products"</u> <u>After purchasing the specified</u> <u>product, the scenario is Select the</u> product that you want to stop.

# **3**Scenario "Deletion" and "Temporary evacuation"

# ■ "Temporary evacuation" method of e-mails (used to change the order of e-mails, etc.)

\*Example) If you want to change the order of the second message and bring it to the end

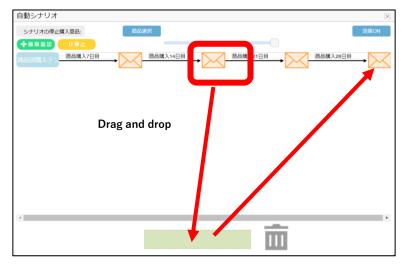

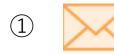

Drag and drop the target email Move to green frame

\* Measures in the middle of the scenario In case of deletion, a confirmation will be displayed

**2** Confirmation of evacuation of measures

# 施策を退避してもよろしいですか? Yes No

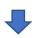

(3) Change at the end of the scenario

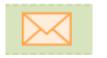

Drag saved emails & Drop and move to final email

\* If the sixth message is added, the fifth letter, and so on. Move to the top of the pre-mail illustration <Basic usage flow>

(1) "Compose an email" If you double-click an email, Go to the email composition screen. (\*The email text in the template is It will be a temporary sentence, so be sure to process it. Please use it)

(2) "Mail Add" and "Stop" Within a scenario, add or stop emails If you want to, please use this illustration Drag and drop to add/stop I will.

(3) "Delete" and "Temporary Standby" In scenario creation, delete an email If you want to wait for a while, click hereDrag et al. illustrations & Doro Plp and add/stop.

(4) "Scenario Stop Purchase Products" After purchasing the specified product, the scenario is Select the product that you want to stop.

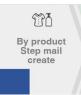

# ■ How to set "Scenario Stop Purchase Products"

1) In the follow-up scenario of product A, if you want to stop the email after purchasing product A

| 白動シナリオ<br>シナリオの停止頃入商品:<br>私品が購入了<br>配品環入7日<br>Drag and drop | ① Drag and drop                                         |
|-------------------------------------------------------------|---------------------------------------------------------|
| **                                                          | 読品書号:                                                   |
|                                                             | 複数選択した場合、いずれが当てはまる顧客が対 <mark>く このりをり、<br/>様認 さごろ</mark> |

<Basic usage flow>

(1) "Compose an email"

If you double-click an email, Go to the email composition screen. (\*The email text in the template is It will be a temporary sentence, so be sure to process it. Please use it)

(2) "Mail Add" and "Stop" Within a scenario, add or stop emails If you want to, please use this illustration Drag and drop to add/stop I will.

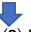

(3) "Delete" and "Temporary Standby"

In scenario creation, delete an email If you want to wait for a while, click hereDrag et al. illustrations & Doro Plp and add/stop.

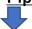

(4) "Scenario Stop Purchase <u>Products"</u> <u>After purchasing the specified</u> <u>product, the scenario is Select the</u> product that you want to stop.

# **⑤**"Effect ON/OFF"

## ■How to confirm "effect measurement"

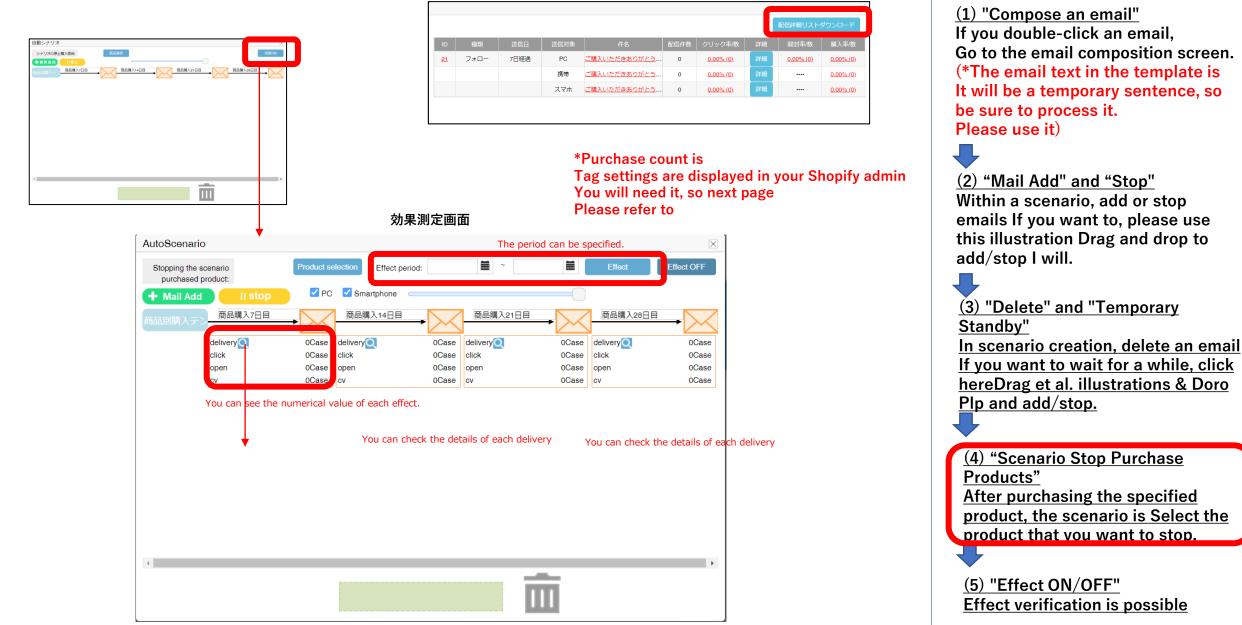

<Basic usage flow>

# \*Reference: How to install CV tags

# ■How to install the "CV (purchase) tag"

# \*This screen is Japanese ver

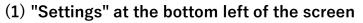

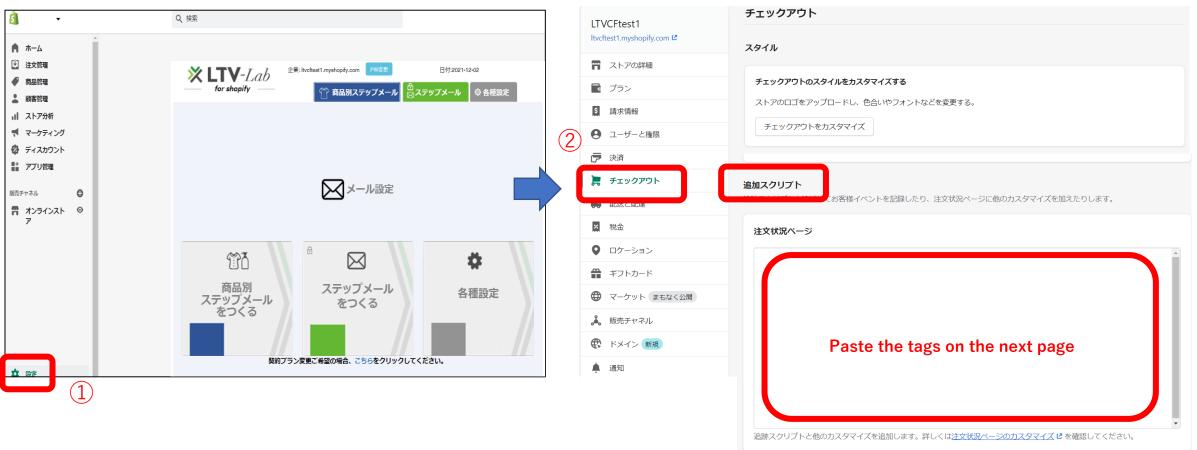

### (2) "Checkout" $\rightarrow$ "Additional scripts"

# ■CV Tag

Please paste the following

```
<script type="text/javascript">
window.tr=window.tr||function(){tr.q=[];tr.q.push(argumen
ts)}:
window.sendTrack = window.sendTrack ||
function(obj,event) {
obj["sendId"] = "OOO.myshopify.com";
tr.tr obj=obj;tr("send",event);tracking();}</script>
<script src="//shopimail.k-crm.jp/tracking.js"></script>
<script type="text/javascript">
var trackBody = [];
trackBody["userId"] = "";
trackBody["userMail"] = "{{ checkout.customer.email }}";
trackBody["orderId"] = "{{ checkout.order_number }}";
trackBody.push([]);
sendTrack(trackBody, "purchase rate");</script>
```

(1) Please enter the URL of your store

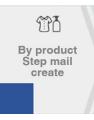

# 3 How to set "Enabled" scenario by product (Standard Plan only)

### \* Multiple scenarios can be set, so you can choose which scenario to enable (multiple scenarios are also possible)

| for shop           |                       |                         | oduct 🖂 Step mai       | _    | 022-11-15<br>Various : | © sign out validity                     |
|--------------------|-----------------------|-------------------------|------------------------|------|------------------------|-----------------------------------------|
| Company: 100 : tes | st 🗸                  | Make a copy             | Create New             | 《 前へ | 1/2Page                |                                         |
|                    | Scenario name         | validity                | Creation date and time | Edit | Delete                 |                                         |
|                    | 商品別購入テンプレート           |                         | 2022-10-31 17:50       | Edit | Delete                 |                                         |
|                    | シナリオ27<br>シナリオ26      |                         | 2022-09-14 13:05       | Edit | Delete<br>Delete       | Turn on the scenario you want to enable |
|                    | シリリイ20<br>商品別購入テンプレート |                         | 2022-09-08 14:10       | Edit | Delete                 |                                         |
|                    | 購入ふおろ—                |                         | 2022-09-02 17:14       | Edit | Delete                 |                                         |
|                    | 商品別購入テンプレート           |                         | 2022-09-01 15:29       | Edit | Delete                 |                                         |
|                    | 商品別購入テンプレート           |                         | 2022-08-30 16:56       | Edit | Delete                 |                                         |
|                    | 商品別購入テンプレート           | $\overline{\mathbf{O}}$ | 2022-08-30 09:50       | Edit | Delete                 |                                         |
|                    | step mail by product1 | $\overline{\bigcirc}$   | 2022-08-26 15:10       | Edit | Delete                 |                                         |
|                    | step mail by product2 | $\overline{\mathbf{O}}$ | 2022-08-26 13:21       | Edit | Delete                 |                                         |
|                    | step mail by product3 | $\bigcirc$              | 2022-08-25 16:20       | Edit | Delete                 |                                         |
|                    |                       | Make a copy             | Create New             | < 前へ | 1/2Page                | ge <u>x</u> ∧ ≫                         |

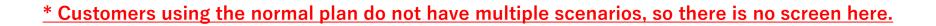

# 4 Various settings

■How to set "sender mail name" and "sender email address"

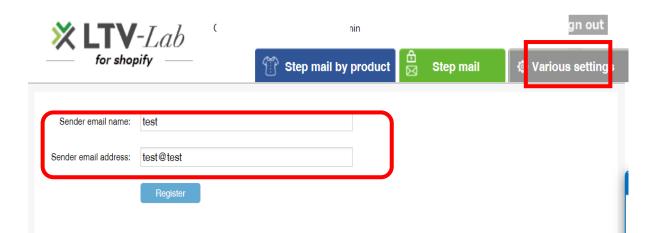

The default setting is the "email address" that you set up in Shopify. If you want to change it, please enter it and register.